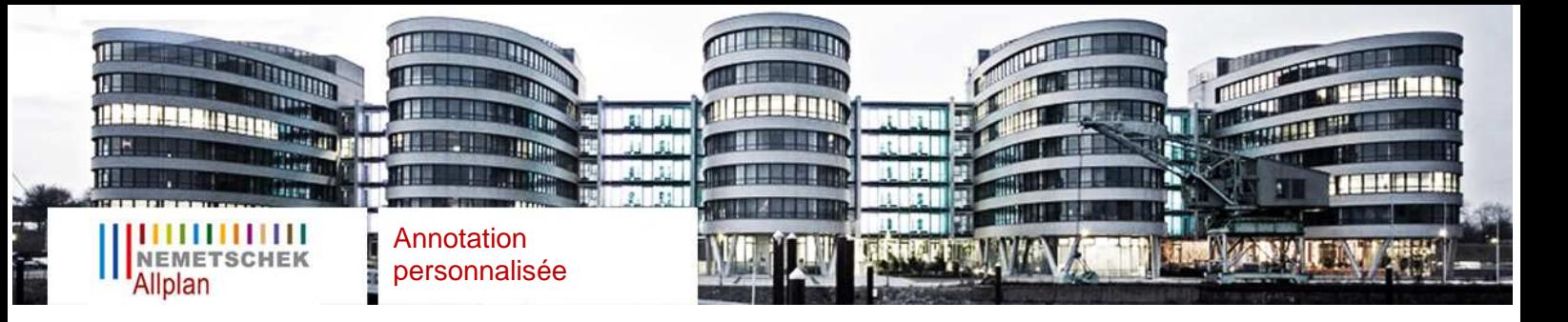

## **Création d'annotation personnalisée**

Disponible sur toutes les versions d'Allplan

## **1) Création de la forme :**

Pour définir l'annotation personnalisée, il vous suffit de vous rendre dans le module de liste et de cliquer sur annotation personnalisée :

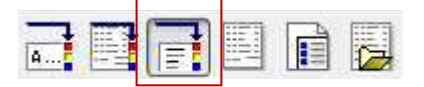

Vous obtenez l'outil de création :

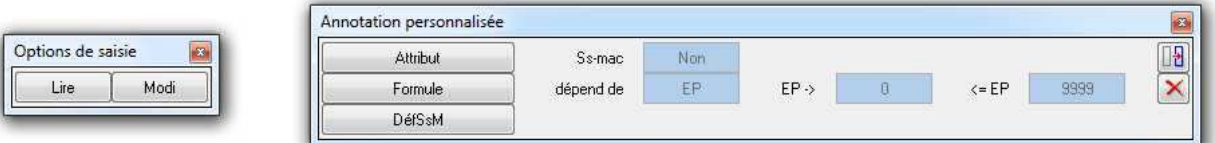

En cliquant sur Attribut, vous pouvez utiliser des attributs disponible dans chaque module :

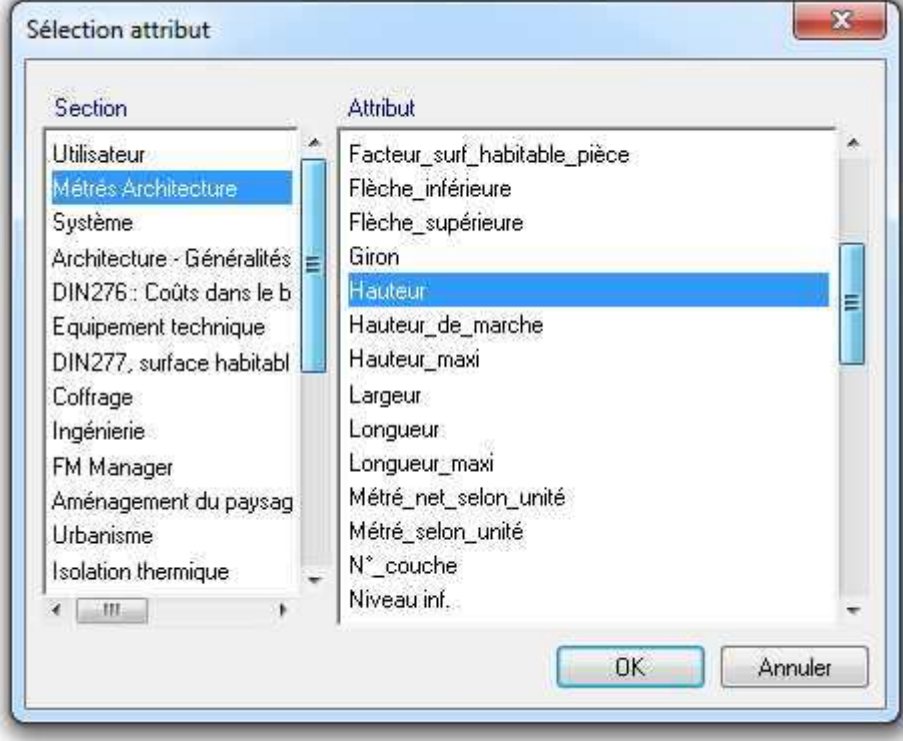

Sélectionner les attributs dont vous avez besoin et poser les sur le calque.

Vous pouvez aussi dessiner le contour de votre annotation.

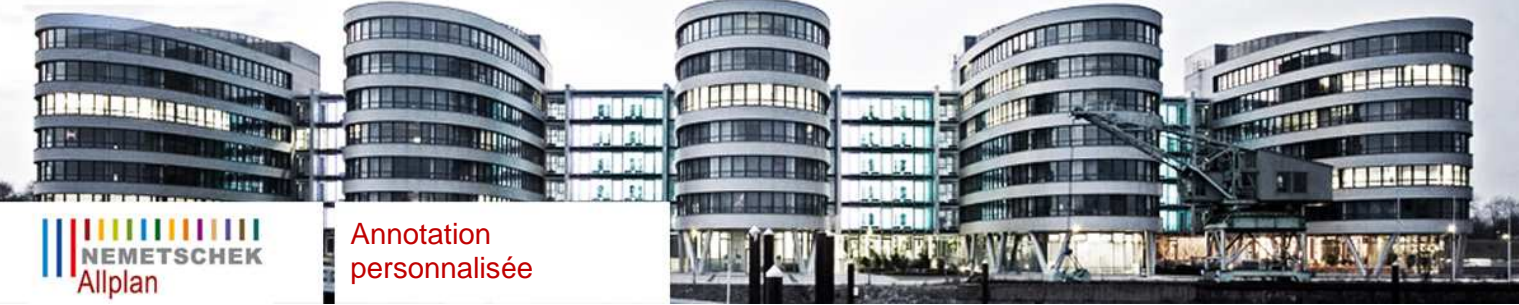

Voici un exemple :

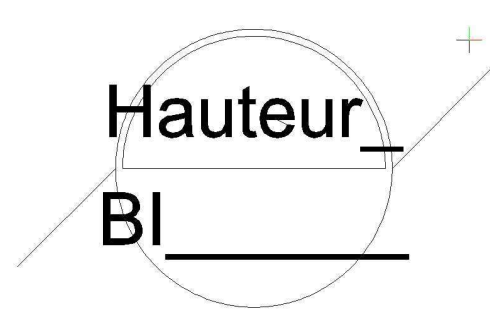

Cet élément est disponible dans le NDW joint : il suffit de le glisser dans Allplan pour l'ouvrir.

## **2) Enregistrement de l'annotation : The State**

Dès que votre forme est prête, il vous faut cliquer sur « DefSM », sélectionner le dessin puis le point de base.

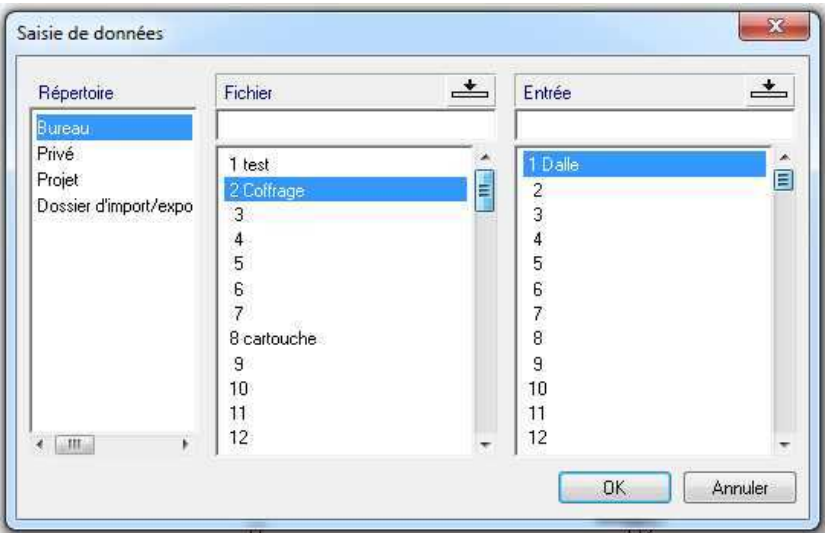